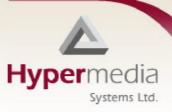

# Hypermedia Business Applications

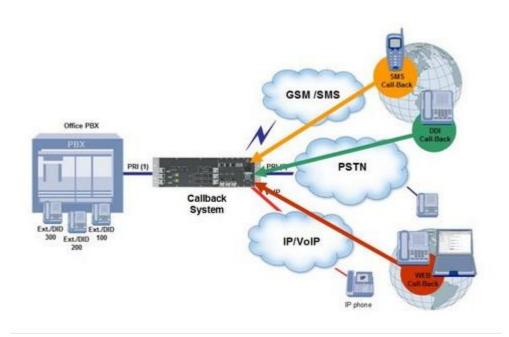

# **Callback and Callthrough**

### **Contact Information**

2b, Professor Bergman St., Rabbin Science Park, Rechovot, 76100,

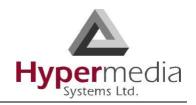

### Israel

Phone: +972-8-936-3077 Fax: +972-8-936-3066

For general inquiries: info@hyperms.com
For sales inquiries: sales@hyperms.com
For Technical Support: support@hyperms.com

Web site: http://www.hyperms.com/

### **Document Information**

© January 2018 Hypermedia Systems, Ltd. All rights reserved.

No part of this document may be reproduced or transmitted in any form or by any means, electronic or mechanical, for any purpose, without the express written permission of Hypermedia, Inc. Under the law, reproducing includes translating into another language or format.

Every effort has been made to ensure that the information in this manual is accurate. Hypermedia, Inc. is not responsible for printing or clerical errors. Information in this document is subject to change without notice.

### **Trademarks and Software Information**

Hypermedia ® and the Hypermedia logo design are registered trademarks of Hypermedia, Inc. in the United States and various other countries. All other trademarks are the property of their respective owners.

### **Software Protection**

As between the parties, Hypermedia Systems, Ltd. retains title to, and ownership of, all proprietary rights with respect to the software contained within its products. The software is protected by United States copyright laws and international treaty provision. Therefore, you must treat the software like any other copyrighted material (e.g. a book or sound recording).

HMC Product Manual Release 5.2: Mar 2018

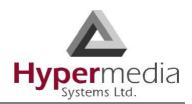

#### Hypermedia Systems Ltd. LICENSE AGREEMENT AND WARRANTY

#### IMPORTANT — READ CAREFULLY

This Hypermedia Systems Ltd. License Agreement (the "AGREEMENT") is a legal agreement between you (either an individual or a single entity) and Hypermedia Systems Ltd. for the product accompanying this AGREEMENT. The product includes computer software, associated media and printed materials, and may include "online" or electronic documentation (the "SOFTWARE"). The PRODUCT may also include hardware (the "HARDWARE"). The SOFTWARE and the HARDWARE are referred to, collectively, as the PRODUCT.

BY INSTALLING AND/OR USING THE PRODUCT YOU AGREE TO BE BOUND BY THE TERMS OF THIS AGREEMENT.

IF YOU DO NOT AGREE TO THE TERMS OF THIS AGREEMENT, PROMPTLY ERASE ALL COPIES OF THE SOFTWARE IN YOUR POSSESSION, AND RETURN THE SOFTWARE AND ANY ACCOMPANYING HARDWARE TO THE PLACE FROM WHICH YOU OBTAINED IT.

#### COPYRIGHT.

All title and copyrights in and to the PRODUCT are owned by Hypermedia Systems Ltd. The PRODUCT is protected by copyright laws and international copyright treaties, as well as other intellectual property laws and treaties.

#### GRANT OF LICENSE FOR THE SOFTWARE.

The SOFTWARE is licensed, not sold. Hypermedia Systems Ltd. grants to you a non-exclusive, non-transferable, royalty-free right to install and use the SOFTWARE, provided that the SOFTWARE will be used by a single person on a single computer and for personal non-commercial, internal use only. If accompanied by a proof-of-purchase document specifying "site license," "company license," or any other multiple-user type license scheme, then the terms of that document shall override this single-user restriction. Any rights not expressly granted herein are retained by Hypermedia Systems Ltd.

### OTHER RESTRICTIONS.

This AGREEMENT is your proof of license to exercise the rights granted herein and must be retained by you. You may not rent, lease, reverse engineer, decompile, modify, or disassemble the PRODUCT, or create derivative works based on the PRODUCT.

### LIMITED HARDWARE WARRANTY

The HARDWARE is protected against defects in material and workmanship, under normal use, for one (1) year from the original purchase date.

If the HARDWARE fails to perform within the abovementioned warranty period, you must return the PRODUCT to Hypermedia Systems Ltd. and prepay any shipping charges, export taxes, custom duties and taxes, or any charges associated with transportation of the Product. In addition, you are responsible for insuring the PRODUCT shipped or returned and assume the risk of loss during shipment.

All returned PRODUCTS must be accompanied by a description of the problem, a proof of the place and date of purchase, and the original shipping and packing materials.

Hypermedia Systems Ltd. shall, at its sole discretion, either repair the PRODUCT or replace it with a product of the same functionally. Replacement products may be refurbished or contain refurbished materials. If Hypermedia Systems Ltd. cannot repair or replace the PRODUCT, Hypermedia Systems Ltd. will refund the depreciated purchase price of the PRODUCT.

This limited warranty does not apply to any PRODUCT not purchased from Hypermedia Systems Ltd., or from a Hypermedia Systems Ltd. authorized reseller, or on which the serial number has been removed or defaced. This limited warranty also does not cover any PRODUCT that has been damaged or rendered defective as a result of (a) improper transportation or packing when returning the PRODUCT to Hypermedia Systems Ltd.; (b) use of the PRODUCT other than in accordance with its instructions, or other misuse or abuse of the PRODUCT; (c) modification of the PRODUCT; (d) service by anyone other than a Hypermedia Systems Ltd.-approved agent; (e)

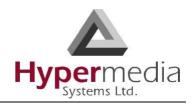

unusual physical or electrical stress or interference, failure or fluctuation of electrical power, lightning, static electricity, improper temperature or humidity, fire, or acts of God.

The maximum liability of Hypermedia Systems Ltd. under this limited warranty is limited to the purchase price of the PRODUCT covered by the warranty.

Hypermedia Systems Ltd. reserves the right to refuse PRODUCTS (i) that are not covered by the warranty; or (ii) for which there is no problem found. Such PRODUCTS shall be returned to the purchaser at purchaser's expense.

#### DISCLAIMER.

EXCEPT AS EXPRESSLY STATED ABOVE OR AS REQUIRED BY LAW, Hypermedia Systems Ltd. DISCLAIMS ANY WARRANTY FOR THE PRODUCT. THE PRODUCT IS PROVIDED "AS IS" WITHOUT REPRESENTATION OR WARRANTY OF ANY KIND, EITHER EXPRESS OR IMPLIED, INCLUDING, WITHOUT LIMITATION, THE IMPLIED WARRANTIES OF MERCHANTABILITY, FITNESS FOR A PARTICULAR PURPOSE, OR NONINFRINGEMENT. Hypermedia Systems Ltd. ASSUMES NO RISK ARISING OUT OF THE USE OR PERFORMANCE OF THE PRODUCT.

#### NO LIABILITY FOR CONSEQUENTIAL DAMAGES.

IN NO EVENT SHALL Hypermedia Systems Ltd., ITS AGENTS OR ITS SUPPLIERS BE LIABLE FOR ANY DAMAGES WHATSOEVER (INCLUDING, WITHOUT LIMITATION, DIRECT, INDIRECT, SPECIAL OR OTHER CONSEQUENTIAL OR INCIDENTAL DAMAGES; DAMAGES FOR LOSS OF BUSINESS PROFITS, BUSINESS INTERRUPTION, LOSS OF BUSINESS INFORMATION, OR ANY OTHER PECUNIARY LOSS) ARISING DIRECTLY OR INDIRECTLY OUT OF THE USE OF OR INABILITY TO USE THE PRODUCT, EVEN IF Hypermedia Systems Ltd. HAS BEEN ADVISED IN ADVANCE OF THE POSSIBILITY OF SUCH DAMAGES.

Because some states or jurisdictions do not allow the exclusion or limitation of liability for consequential or incidental damages, the above limitation may not apply to you.

### U.S. GOVERNMENT RESTRICTED RIGHTS.

For purchases made in the United States: The SOFTWARE and any accompanying documentation are provided with restricted rights. Use, duplication or disclosure by the Government is subject to restrictions as set forth in subparagraph (b) (3) and (c) (1) (ii) of The Rights in Technical Data and Computer Software clause at DFARS 252.227-7013 or subparagraphs (c) (1) and (2) of the Commercial Computer Software-Restricted Rights at 48 CFR 52.227-19, as applicable.

### AMENDMENTS.

Hypermedia Systems Ltd. may amend these terms and conditions at any time by posting a notice on one or more of its websites. Your continued use of the PRODUCT shall constitute your acceptance of such amended terms. Accordingly, we urge you to visit our websites periodically to review the current and effective terms and conditions for use of our products. Certain provisions of these terms and conditions may be superceded by expressly designated legal notices or terms outlined on our websites.

### GOVERNING LAW.

This AGREEMENT and any and all claims relating to the PRODUCT shall be governed by the laws of the State of Israel, without regard to or application of choice of law or principles, and the courts of Tel-Aviv Jaffa shall have sole and exclusive jurisdiction over any dispute arising in connection with this Agreement and/or the use of the PRODUCT.

#### NO WAIVER.

No delay or failure to take action under these terms and conditions will constitute a waiver by Hypermedia Systems Ltd. unless expressly waived in writing by a duly authorized officer of Hypermedia Systems Ltd.

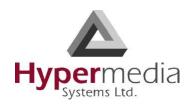

# **Table of Contents**

| OVERVIEW1                                                       |
|-----------------------------------------------------------------|
| Overview of Callback and Callthrough                            |
| Call Parameters2                                                |
| BEST PRACTICE5                                                  |
| Callback Overview5                                              |
| Callback Best Practice                                          |
| Determine a Trigger Strategy                                    |
| Allocate the Callback Resource 9                                |
| Optionally, Require PIN Code Authorization                      |
| Inform Users                                                    |
| Callthrough Overview                                            |
| Callthrough Best Practice                                       |
| Allocate the Callthrough Resource                               |
| CONFIGURING HYPERSAVINGS                                        |
| Cellular Callbacks21                                            |
| Resources21Call Triggers24SMS Triggers25Cellular Callthroughs26 |
| Cellular Dial Filters                                           |
| LCR Callthrough                                                 |
| LCR Number Filters                                              |
| Creating a Number Filter                                        |

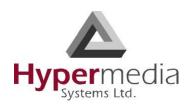

| LCR Callback Triggers                   | 33 |
|-----------------------------------------|----|
| PRI Callbacks                           | 37 |
| Callback Resources                      | 37 |
| Callback Triggers                       |    |
| PRI Callthroughs                        | 41 |
| PRI Dial Filters                        | 42 |
| VoIP Callthrough                        | 43 |
| Phone2Net Dial Plan                     | 46 |
| WEB BASED HYPERSAVINGS                  | 49 |
| Setting Up the Web Callback Application | 49 |
| Composing and Sending an SMS Message    | 51 |
| Triggering a Callback                   | 52 |
| Using the DDI Callbacks Tab             | 53 |
| MANAGING HYPERSAVINGS                   | 54 |
| User List                               | 55 |
| DDI Callbacks                           | 57 |
| Web Application Logo                    | 57 |
| Callback                                | 58 |
| Remote Delegation                       |    |
| Ext. Authentication                     | 59 |
| INDEX                                   | 62 |

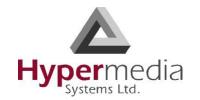

This page is intentionally blank.

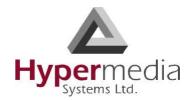

# Chapter 1

# **OVERVIEW**

The Product\_variable\_1 package is available as either factory-installed original equipment or as an add-on to an existing Hypermedia Gateway. Depending upon the Gateway, upgrading may involve:

- changing the Gateway's operating system
- replacement and/or addition of new cards
- installation of new software

*Note:* For more information on upgrading, contact Technical Support.

In both cases, see the Gateway's Product Manual for documentation of installation, start-up, an overview of the user interface, and the Save/Load Configuration branch.

This section includes:

- "Overview of Callback and Callthrough" on page 2
- "Call Parameters" on page 3

# **Overview of Callback and Callthrough**

A Hypermedia Gateway can be configured to authorize an incoming call, disconnect the incoming call, and then call-back the User. This feature is called Callback.

A Callback is initiated by a trigger. The trigger can be either a phone call, an SMS message, or a message sent via the Hypermedia Web-based Callback dialer. The trigger initiates the following sequence:

- a. the Gateway identifies the user as a user authorized to activate Callback
- b. the Gateway disconnects the call
- c. the Gateway searches for an available Callback Resource
- d. the Gateway calls-back the User

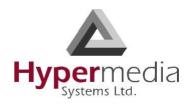

e. optionally, the Gateway calls the destination party.

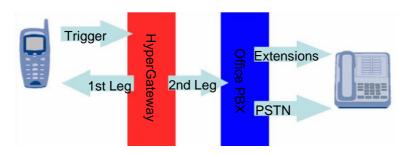

Figure 1: Callback Triggers Diagram

Also, a Hypermedia Gateway can be configured to support Callthrough. Use Callthrough to place calls, via the Hypermedia Gateway, to external numbers. Users receive a dial-tone from the Hypermedia Gateway and can then place outgoing calls.

A Callthrough is initiated by a call to a Resource allocated to Callthrough. The call initiates the following sequence:

- a. the Gateway searches for an available Callthrough Resource
- b. the Gateway connects the call with the linked resource.

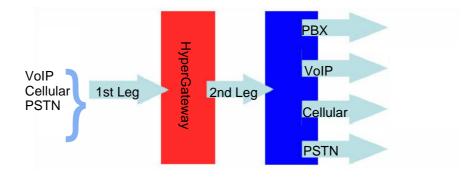

Figure 2: Callthrough Diagram

Overview of Callback and

# **Call Parameters**

Use the Call Parameter branch to configure parameters affecting Callback and Callthrough and general parameters effecting the Media Card.

To define Call Parameters:

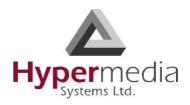

1. From the Configure branch of the HMC navigation pane, click the **Call Parameters** subbranch. The Call Configuration screen is displayed.

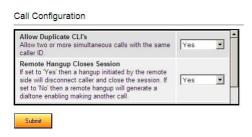

Figure 3: HMC Call Configuration Screen

2. Configure the following parameters:

### **Allow Duplicate CLIs**

If Yes is selected, the Gateway allows two or more simultaneous calls with the same caller ID.

### **Remote Hang up Closes Session**

Is Yes is selected, a hang-up initiated by the remote side will disconnect the caller and close the session. If No is selected, a remote hang-up will generate a dial tone enabling the user to make another call.

### Media Card Fallback

If No is selected, Callback and Callthrough applications will not be created if the system does not include a Media Card. If Yes is selected, Callback and Callthrough applications will attempt to use the PBX's features to complete the call.

### **Callthrough Authentication Policy**

From the dropdown menu, select an option described in the table of authentication policies.

### **Callback Authentication Policy**

If Yes is selected, users are required to enter a personal access code when receiving callbacks.

Call Parameters

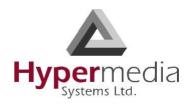

#### **Callback Dial Timeout**

Enter a period of time, measured in milliseconds, during which the Gateway will attempt to call the party that requested a Callback.

### **Remote Party Answer Timeout**

Enter a period of time, measured in milliseconds, during which the Gateway will attempt to call the remote party.

### **Number Send Delay**

Entered a period of time, measured in milliseconds, after which a dialed number will be automatically sent. This parameter applies only when the Media Card is present.

### **Dial tone Length**

Enter a period of time, measured in milliseconds, during which the dial tone is played for Callthrough or Callback sessions. This parameter applies only when the Media Card is present.

### **Callback Automatic DTMF Send Delay**

Enter a period of time, measured in milliseconds, after which the automatic DTMF sequence is sent when the Callback returns call (if one is defined for the callback number). This parameter applies only when the Media Card is present.

### **Callback Automatic DTMF Digit Duration**

Entered a period of time, measured in milliseconds, which determines the length of a DTMF digit sent for automatic Callback DTMF digits.

### **Callback Automatic Inter-Digit Duration**

Enter a period of time, measured in milliseconds, that defines the period of silence between DTMF digits sent for automatic Callback DTMF digits.

### **Delay after DTMF Code is Sent**

Enter a period of time, measured in milliseconds, that determines the delay before the Gateway dials the second leg of the callback (if a DTMF code is sent to the first leg of the call).

### **Callback Activation/Delegation Delay**

Enter period of time, measured in milliseconds, which determines how long the Gateway waits before returning a Callback to a requesting phone or delegating a Callback request to a remote HGS. This is used so that the remote Callback will not be triggered too early, which can possibly result in receiving a busy signal from the endpoint that requested it.

### **Enable Using Callthrough Resources for Callbacks**

If No is selected, only Callback resources are used to dial callback. If Yes is selected, the Gateway attempts to use Callthrough resources if a Callback is requested but no Callback resources are available.

3. Click **Submit** and wait for the "Successfully updated ... Server refresh returned: OK" messages.

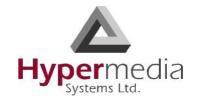

Call Parameters

# **Chapter 2**

# **BEST PRACTICE**

This section provides an overview of Callback and Callthrough and documents Best Practices for configuring each. It also includes an explanation of the CDRs.

**Note:** A best-practice is a technique or methodology that, through experience and research, has been proven to efficiently and reliably lead to the desired result.

A Hypermedia Gateway includes many additional Callback and Callthrough parameters that are used in specific settings and are not related to Best Practices. They are documented elsewhere in this manual.

This section includes:

- "Callback Overview" on page 6
- "Callback Best Practice" on page 7
- "Callthrough Overview" on page 15
- "Callthrough Best Practice" on page 16
- "CB/CT CDRs" on page 20

## **Callback Overview**

A Hypermedia Gateway can be configured to authorize an incoming call, disconnect the incoming call, and then call-back the User. This feature is called Callback and is designed, for example, for users who are making calls from an international location to their home country.

A Callback is initiated by a trigger. The trigger can be either a phone call, an SMS message, or a message sent via the Hypermedia Web-based Callback dialer. The trigger initiates the following sequence:

a. the Gateway identifies the user as a user authorized to activate Callback

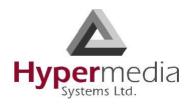

- b. the Gateway disconnects the call
- c. the Gateway searches for an available Callback Resource
- d. the Gateway calls-back the User
- e. optionally, the Gateway calls the destination party.

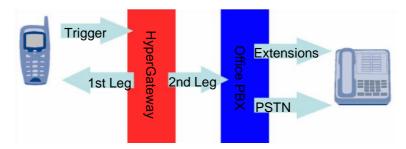

Figure 4: Callback Triggers Diagram

**Note:** If several Resources are dedicated to Callback, incoming calls are automatically routed to the first available Resource.

The most common type of Callback Trigger is a dedicated channel, that is, the Resource *must be linked to itself*.

Once connected, the user can then make unlimited consecutive outbound calls by doublekeying the pound/hash key (#, #).

Callback is available using cellular cards and PRI cards, but not VoIP cards.

Callback Overview

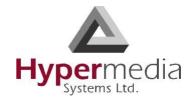

## **Callback Best Practice**

The best-practice order for configuring Callback is:

- 1. Determine a trigger strategy.
- 2. Allocate the Trigger resource.
- 3. Allocate the Callback resource.
- 4. Optionally, require PIN code authorization.
- 5. Authorize the user.
- 6. Inform users.

### **Determine a Trigger Strategy**

Not all triggers are supported by all PSTNs. The Hypermedia Gateway supports the following types of triggers:

- CLI trigger
  - The CLI Callback service is used in countries where CLI (calling line identification or caller ID) is available through the PSTN. The user dials a Trigger resource. The Hypermedia Gateway identifies the CLI and begins the Callback process.
- Fixed trigger
  - With a fixed trigger, the Hypermedia Gateway does not authorize the user. Users call a pre-allocated corporate telephone number that has been allocated as a Trigger resource. This number is called a DDI (Direct Dial-in) number. The Hypermedia Gateway is configured to call back a specific phone number each time the DDI is triggered.
- SMS trigger (cellular resources only)
  Users also can initiate a Callback by sending an SMS message. The text of the SMS must include the destination phone number the Hypermedia Gateway must call.
- Web-based Callback Dialer
   Using Web-based Callback, a user can configure the DDI settings and trigger a
   Callback via the Internet. For more information, see "Web Based Hypersavings" on
   page 47.

# Allocate the Trigger Resource

The most common type of Callback Trigger is a dedicated channel, that is, the Resource *must first be linked to itself* and then allocated as a trigger.

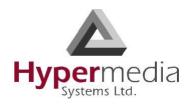

### 1. Link the Resource to itself:

- a. From the HMC navigation pane, click the **Media Connections** sub-branch of either the Cellular Cards, PRI Cards, or LCR. The Media Matrix is displayed.
- b. If more than one slot is displayed, select a specific card. The Media Matrix of that card is displayed.
- c. Click within a Resource row. The row turns yellow.
- d. Click **Edit**. The row becomes configurable.

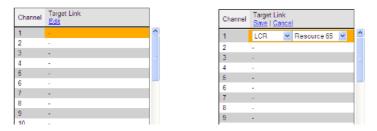

Figure 5: Media Matrix Row when Configurable

- e. From the first dropdown list, allocate this card to itself by selecting the same card.
- f. From the second dropdown list, assign this channel to itself by selecting the same channel.

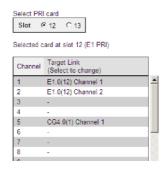

Figure 6: Assigning a Target Link

- g. Click **Save**. The configuration dropdown boxes are hidden.
- h. Click **Apply Settings** and wait for **Configuration Saved** to be displayed.
- 2. Allocate the Resource to Trigger:
  - a. Select one of the Triggers sub-branches (either the PRI Cards > Callback Triggers sub-branch or Cellular Cards > Callbacks > Call Triggers). The Callback Triggers screen is displayed.

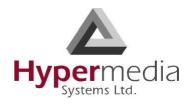

b. Select the checkboxes of the Resources that are allocated as Callback Triggers.

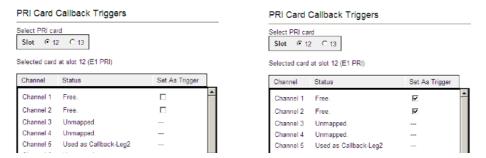

Figure 7: Allocating Resources to Callback Triggers

c. Click **Apply Settings** and wait for **Configuration Saved** to be displayed. The allocation is confirmed in the Callback Trigger table.

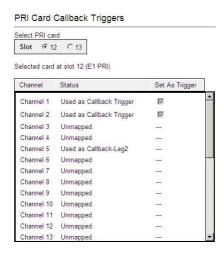

Figure 8: Callback Trigger Table

### Allocate the Callback Resource

Allocating a Callback Resources requires, first, linking it, and then setting it as 1st Leg.

- 1. Link the Resource to another resource:
  - a. From the HMC navigation pane, click the **Media Connections** sub-branch of either the Cellular Cards, PRI Cards, or LCR. The Media Matrix is displayed.
  - b. If more than one slot is displayed, select a specific card. The Media Matrix of that card is displayed.

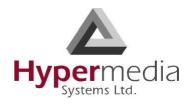

- c. Click within a Resource row. The row turns yellow.
- d. Click **Edit**. The row becomes configurable.

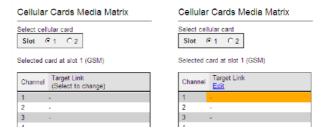

Figure 9: Media Matrix Row when Configurable

e. From the first dropdown list, allocate this card to a target card by selecting the second card.

**Note:** If all of the second card's channels are already allocated, the message "Fully allocated" appears.

f. From the second dropdown list, assign this Resource (channel) to a specific Resource (channel) on the target card.

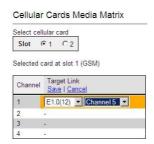

Figure 10: Assigning a Target Link

- g. Click **Save**. The configuration dropdown boxes are hidden.
- h. Optionally, repeat the process for additional channels and other media types.
- i. Click **Apply Settings** and wait for **Configuration Saved** to be displayed.
- 2. Set the Resource as 1st Leg:
  - a. Select one of the Callback Resources sub-branches (either the PRI Cards > Callbacks sub-branch or Cellular Cards > Callbacks > Resources). The Callback Resources screen is displayed.

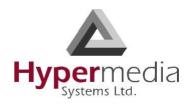

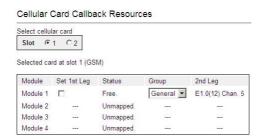

Figure 11: Callback Resources Screen

- b. Select the checkbox of the Resources that is allocated as Callback 1st Leg.
- c. Select the Group that is authorized to access this Resource.

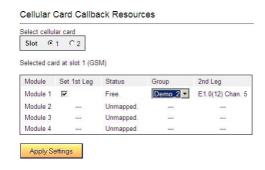

Figure 12: Selecting the Authorized Group

d. Click **Apply Settings** and wait for **Configuration Saved** to be displayed. The allocation is confirmed in the Callback Resources table of both legs.

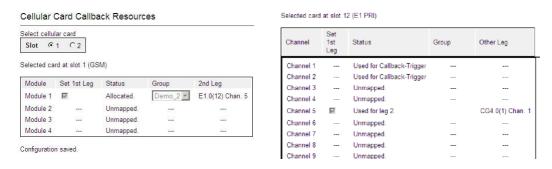

Figure 13: Confirmation of Allocation of Resource to Callback

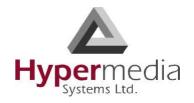

### Optionally, Require PIN Code Authorization

Hypermedia Gateways can be configured to require that users enter a Personal Identification Number (PIN) before receiving Callback resources.

To require PIN code authorization:

- 1. From the Configure branch of the HMC navigation pane, click the **Call Parameters** subbranch. The Call Configuration screen is displayed.
- 2. Scroll down to the **Callback Authentication Policy** parameter.

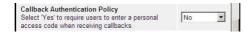

Figure 14: Callback Authentication Policy Parameter

3. Select either Yes or No. If Yes is selected, users are required to enter a personal access code when receiving callbacks.

**Note:** Optionally, configure other Callback parameters. For documentation on the other parameters, see "Call Parameters" on page 3.

- 4. Click Submit.
- 5. Wait for the **Successfully updated** message.

### **Authorize the User**

Perform initial user configuration using the Add User screen. To add a single new user:

- 1. From the HMC navigation pane, expand the **Manage** branch.
- 2. Click the **User List** sub-branch. The User List screen is displayed.

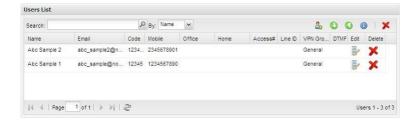

Figure 15: HMC User List

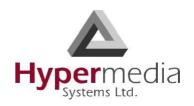

3. Click 4 (Add User). The Add User dialog box is displayed.

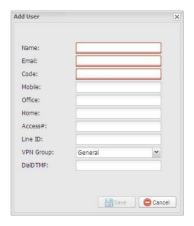

Figure 16: Add User Screen

**Note:** The name, email, code, and at least one phone number are required. The other parameters are optional.

4. Enter the following user information:

### Name

This information reappears in the All Users table.

#### **Fmail**

The User's email address.

### Code

The is any random string of numbers and letters and is assigned by the Administrator.

### Mobile/Office/Home

Enter at least one phone number.

5. Define the users Callback access:

### **Access Number**

When selected, the user is able to trigger a Callback via a telephone call. In the Access Number field, enter the phone number the user dials to access the Hypermedia Gateway. This is the DDI number that is allocated as a trigger.

### Line ID

Enter the Line Number. The Hypermedia Gateway calls back the number entered in the Line ID field.

### **VPN** Group

From the dropdown menu, assign the user to a VPN Group.

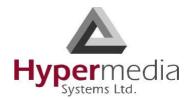

### **Dial DTMF**

Enter the DTMF sequence. This is a DTMF string that the Gateway will automatically dial and which connects the user to an Automated Voice Response (AVR) system.

6. Click **Save**. Focus returns to the HMC Users List and the new user appears in the list.

### **Inform Users**

It is the system administrator's responsibility to inform end-users. They need to know the DDI numbers that allocated to Callback.

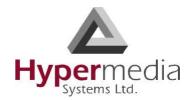

# **Callthrough Overview**

Use Callthrough to place calls, via the Hypermedia Gateway, to external numbers. Users receive a dial-tone from the Hypermedia Gateway and can then place calls either:

- via the PBX to a corporate extension
- to a VoIP phone number
- to a Cellular phone number
- to a PSTN phone number

A Callthrough is initiated by a call to a Resource allocated to Callthrough. The call initiates the following sequence:

- a. the Gateway searches for an available Callthrough Resource
- b. the Gateway connects the call with the linked resource.

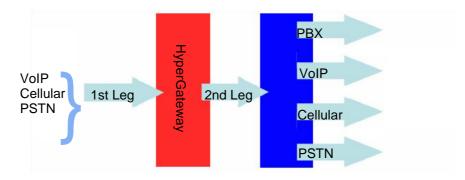

Figure 17: Callthrough Diagram

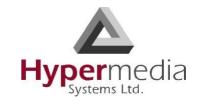

Callthrough Overview

# **Callthrough Best Practice**

The best-practice order for configuring Callthrough is:

- 1. Allocate the Callthrough resource.
- 2. Determine and configure a user authentication strategy.
- 3. Inform users.

### Allocate the Callthrough Resource

Allocating a Callthrough Resources requires, first, linking it, and then setting it as 1st Leg.

- 1. Link the Resource to another resource:
  - a. From the HMC navigation pane, click the **Media Connections** sub-branch of either the Cellular Cards, PRI Cards, or LCR. The Media Matrix is displayed.
  - b. If more than one slot is displayed, select a specific card. The Media Matrix of that card is displayed.
  - c. Click within a Resource row. The row turns yellow.
  - d. Click **Edit**. The row becomes configurable.

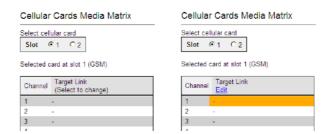

Figure 18: Media Matrix Row when Configurable

e. From the first dropdown list, allocate this card to a target card by selecting the second card.

**Note:** If all of the second card's channels are already allocated, the message "Fully allocated" appears.

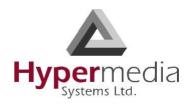

f. From the second dropdown list, assign this Resource (channel) to a specific Resource (channel) on the target card.

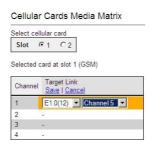

Figure 19: Assigning a Target Link

- g. Click **Save**. The configuration dropdown boxes are hidden.
- h. Optionally, repeat the process for additional channels and other media types.
- i. Click **Apply Settings** and wait for **Configuration Saved** to be displayed.
- 2. Set the Resource as 1st Leg:
  - a. Select one of the Callthrough Resources sub-branches (either the Cellular, PRI, LCR, or VoIP Cards > Callthroughs sub-branch). The Callthrough Resources screen is displayed. Empty checkboxes appear beside available (Free) resources.

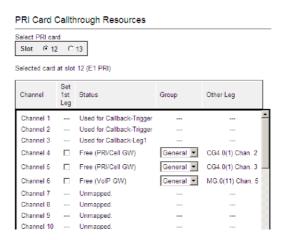

Figure 20: PRI Card Callthrough Resources Screen

- b. Select the checkboxes of the Resources that are allocated as Callthrough 1st Leg.
- c. Select the Group that is authorized to access this Resource.

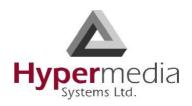

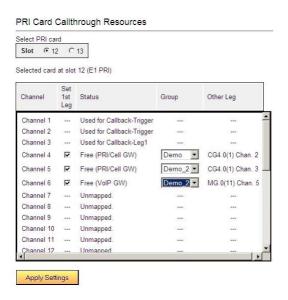

Figure 21: Selecting the Authorized Group

d. Click **Apply Settings** and wait for **Configuration Saved** to be displayed. The allocation is confirmed in the Callback Resources table of both legs.

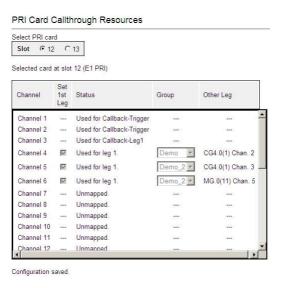

Figure 22: Confirmation of Allocation of Resource to Callback

# **Determine and Configure a User Authentication Strategy**

The Hypermedia Gateway can be configured to require that the Callthrough user be authorized through a form of authentication. To configure user authentication:

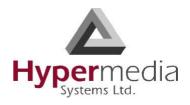

- 1. From the Configure branch of the HMC navigation pane, click the **Call Parameters** subbranch. The Call Configuration screen is displayed.
- 2. Scroll down to the Callthrough Authentication Policy parameter.
- 3. From the dropdown menu, select an option described in the table of authentication policies.

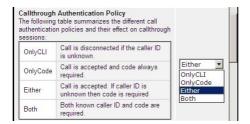

Figure 23: Table of Authentication Policies

**Note:** Optionally, configure other Callback parameters. For documentation on the other parameters, see "Call Parameters" on page 3.

- 4. Click Submit.
- 5. Wait for the **Successfully updated** message.

### **Inform Users**

It is the system administrator's responsibility to inform end-users. They need to know the DDI numbers that allocated to Callthrough.

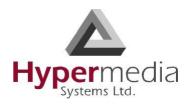

### **CB/CT CDRs**

To manage and download the Callback and Callthrough CDR files:

- 1. From the HMC navigation pane, expand the **Monitor** branch.
- 2. Expand the **LCR Card** sub-branch and select **CB/CT CDRs**. The list of CDR files is displayed.

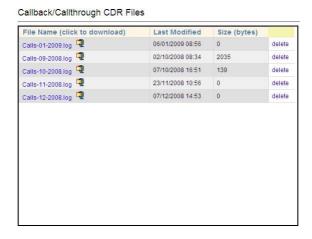

Figure 24: Callback/Callthrough CDR Files Screen

- 3. Click a file name. The standard Windows Open dialog box is displayed.
- 4. Define the location where the file will be saved and click **OK**. The file is downloaded to that location.

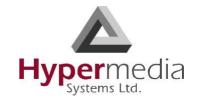

CB/CT CDRs

# **Chapter 3**

# **CONFIGURING HYPERSAVINGS**

### This section includes:

- "Cellular Callbacks" on page 22
- "Cellular Callthroughs" on page 26
- "Cellular Dial Filters" on page 27
- "LCR Callthrough" on page 28
- "LCR Number Filters" on page 29
- "LCR Callback Triggers" on page 32
- "PRI Callbacks" on page 36
- "PRI Callthroughs" on page 40
- "PRI Dial Filters" on page 41
- "VoIP Callthrough" on page 42

## Cellular Callbacks

Use Callback to cause the Gateway to authorize an incoming call, disconnect the incoming call, and then call-back the User. A Callback is initiated by a trigger. The trigger can be either a phone call, an SMS message, or a message sent via the Hypermedia Web-based Callback dialer. See also "Callback Overview" on page 6.

### Resources

For a Resource to be available for Callback, it *must be linked to itself*. Then, Resources must be allocated to the Callback feature. To allocate resources to Callback:

**HMC** Product Manual

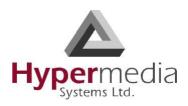

- 1. Ensure that at least one Cellular Card > Media Connection channel is linked to a Cellular Gateway (CG) and is unallocated. To associate a cellular channel with another media channel:
  - a. From the Cellular Cards branch of the HMC navigation pane, click the **Media Connections** sub-branch. The Media Matrix is displayed.

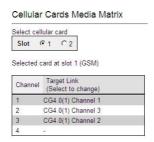

Figure 25: Cellular Media Matrix screen

- b. If more than one slot is displayed, select a specific cellular card. The Media Matrix of that cellular card is displayed.
- c. Click within a channel row. The row turns yellow.
- d. Click **Edit**. The row becomes configurable.

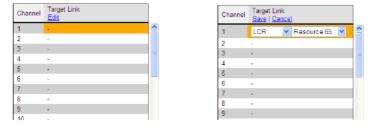

Figure 26: Media Matrix Row when Configurable

e. From the first dropdown list, allocate this channel to a card by selecting the card.

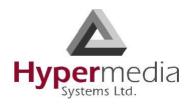

**Note:** If all of the card's channels are already allocated, the message "Fully allocated" appears.

f. From the second dropdown list, assign this channel to a specific channel on the target card.

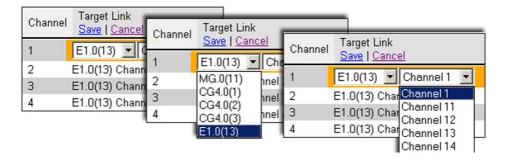

Figure 27: Assigning a Target Link

- g. Click **Save**. The configuration dropdown boxes are hidden.
- h. Optionally, repeat the process for additional channels and other media types.
- i. Click **Apply Settings** and wait for **Configuration Saved** to be displayed.
- 2. From the HMC navigation pane's **Cellular** branch, expand the **Callbacks** sub-branch.
- 3. Click **Resources**. The Resources screen is displayed.

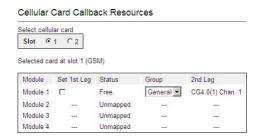

Figure 28: HMC Cellular Resources Screen

4. Select a Resource's **Set 1st Leg** checkbox. When selected, this Resource can accept Callback requests. Also, when selected, this Resource is not used for standard calls.

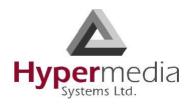

**Note:** To clear a checkbox, from the Cellular Card Media Connection branch, select the channel and click Unlink.

5. From the **Group** dropdown list, select the Group that will be allowed to use this Callback Resource. These are the Groups that are defined in the VPN Groups sub-branch of the Manage branch.

**Note:** The 2nd Leg column displays the channel used for the 2nd leg of the Callback.

- 6. Repeat the procedure for other Resources that will be allocated to Callback calls.
- 7. Click **Apply Settings** and wait for **Configuration Saved** to be displayed.

### **Call Triggers**

Use Call Triggers to configure the gateway to respond to a call to a specific channel as a Callback request.

- 1. Ensure that at least one Cellular Card > Media Connection channel is linked to a Cellular Gateway (CG) and is unallocated (see step a on page 22).
- 2. From the HMC navigation pane's Cellular branch, expand the **Callbacks** sub-branch.
- 3. Click **Call Triggers**. The Callback Triggers screen is displayed.

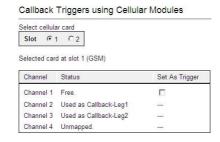

Figure 29: HMC Cellular Call Triggers Screen

4. Select the checkbox. When selected, the channel is allocated to Callback.

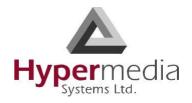

**Note:** To clear a checkbox, from the Cellular Card Media Connection branch, select the channel and click Unlink.

5. Click **Apply Settings** and wait for **Configuration Saved** to be displayed.

### **SMS Triggers**

Use the SMS Triggers screen to enable use of SMS messages to command the Gateway to call back the party who sent the SMS message.

*Note:* The SMS message must contain the telephone number that the Gateway is to call.

To enable use of SMS triggers:

- 1. From the HMC navigation pane's Cellular branch, expand the **Callbacks** sub-branch.
- 2. Click the **SMS Triggers** sub-branch. The SMS Triggers screen is displayed.

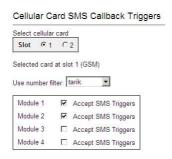

Figure 30: HMC SMS Triggers Screen

- 3. If more than one slot is displayed, select a specific Cellular Card. The SMS Trigger screen of that cellular card is displayed.
- 4. Optionally, select a Number Filter (see "Number Filters" on page 124).
- 5. Select or clear the checkbox for each module. When selected, an SMS from the user to a SIM card on that module will initiate a Callback.
- 6. Click **Apply Settings** and wait for **Configuration Saved** to be displayed.

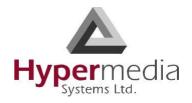

# **Cellular Callthroughs**

Use Callthrough to place calls, via the Hypermedia Gateway, to external numbers. See also "Callthrough Overview" on page 15.

To configure Callthrough:

- 1. Ensure that at least one Cellular Card > Media Connection channel is linked to the target Callthrough equipment and is unallocated (see step a on page 22).
- 2. From the Cellular Cards branch of the HMC navigation pane, click the **Callthrough** subbranch. The Callthrough screen is displayed.

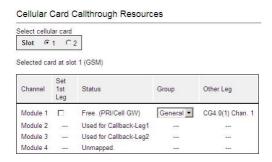

Figure 31: The Callthrough Screen

3. Select a Module's **Set 1st Leg** checkbox. When selected, this Module can accept Callthrough calls from the user. Also, when selected, this Module is not used for standard calls.

**Note:** To clear a checkbox, from the Cellular Card Media Connection branch, select the channel and click Unlink.

4. From the **Group** dropdown list, select the Group that will be allowed to use this Callthrough Resource. These are the Groups that are defined in the VPN Groups subbranch (see "VPN Groups" on page 123).

*Note:* The Other Leg column displays the equipment used for the 2nd leg of the Callthrough.

- 5. Repeat the procedure for other Resources that will be allocated to Callthrough calls.
- 6. Click **Apply Settings**.

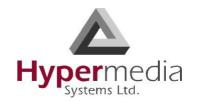

Cellular Callthroughs

# **Cellular Dial Filters**

Filters enable consistent, automatic management of phone numbers before they are routed.

**Note:** The Dial Filters feature is relevant only to Hypermedia HG4000 Gateways. Filters are created on the Manage > Number Filters screen (see "Number Filters" on page 124).

Cellular card's Dial Filters can be used only if linked to a VoIP channel or used with Callback/Callthrough features.

To apply a dialing filter to a module:

1. From the Cellular Cards branch of the HMC navigation pane, click the **Dial Filters** subbranch. The Cellular Card Dial Filters screen is displayed.

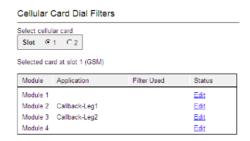

Figure 32: Cellular Card Dial Filters Screen

- 2. If more than one slot is displayed, select a specific Cellular card. The Dial Filters of that Cellular card are displayed.
- 3. Click **Edit**. A dropdown list of existing filters is displayed.
- 4. Expand the list and select a filter.

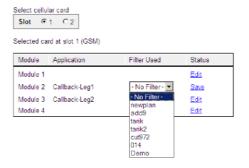

Figure 33: Filters Dropdown List

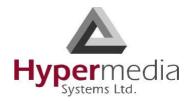

- 5. Click Save.
- 6. Click **Apply Settings** and wait for **Configuration Saved** to be displayed.

Cellular Dial Filters

# LCR Callthrough

Use Callthrough to place calls, via the Hypergateway, to external numbers. See also "Callthrough Overview" on page 15. To configure Callthrough:

1. From the HMC navigation pane's LCR branch, click the **Callthrough** sub-branch. The Callthrough screen is displayed.

**Note:** The Resources column lists the Resources found on the LCR Media Matrix screen.

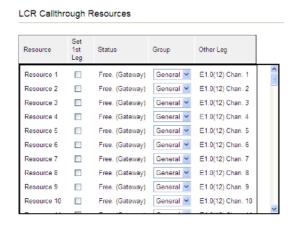

Figure 34: The Callthrough Screen

2. Select a Resource's **Set 1st Leg** checkbox. When selected, this Resource can accept Callthrough calls from the user but is not used for standard calls.

**Note:** To clear a checkbox, from the LCR Media connections branch, select the Resource and click Unlink.

**Note:** The Status column indicates if the Resource is or is not available. It also indicates the type of equipment used to process the Callthrough.

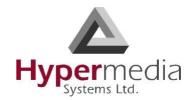

**Note:** The Other Leg column displays the equipment used for the 2nd leg of the Callthrough.

- 3. From the **Group** dropdown list, select the Group that will be allowed to use this Callthrough Resource. These are the Groups that are defined in the VPN Groups subbranch of the Manage branch.
- 4. Repeat the procedure for other Resources that will be allocated to Callthrough calls.
- 5. Click **Apply Settings**.

LCR Callthrough

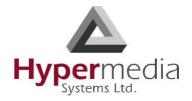

### **LCR Number Filters**

Use Number Filters to manipulate numbers that are sent to, or received by, the Gateway. All numbers are compared to the configured set of rules. If the number matches a rule, the rule is applied and a new number is dialed.

### **Creating a Number Filter**

To create a Number Filter:

- 1. From the HMC navigation pane, expand the **Manage** branch.
- 2. Click the **Number Filters** sub-branch. The Number Filters screen is displayed.

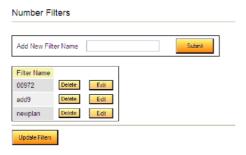

Figure 35: Number Filters Screen

- 3. In the **Add New Filter Name** field, enter a name for the new filter.
- 4. Click **Submit**. The Number Filters screen is displayed; the new filter appears in the list of Filter Names.
- 5. Click the **Edit** button beside the new filter's name. The **Rules for Filter <name>** screen is displayed.

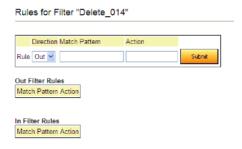

Figure 36: Edit Number Filters Screen

6. Select a Rule **Direction**.

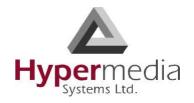

#### Out

Use Out filters to apply the filters to outgoing calls. For example, if a number begins with the Country Code 44 and is followed by seven or more digits, this filter—  $^44(d\d\d\d\d)$  1 —removes the country code and dials only the digits following the Country Code.

This second example is an Out filter that adds the suffix '9' to all outgoing calls which have five or more digits (for getting an outside line)—  $(\d\d\d\d\d)$  9\$1

#### In

Use In filters to apply the filters to incoming calls.

7. Using standard Regular Expressions, enter the Match Pattern and the Action that will occur when the pattern is matched.

**Note:** For more information about Regular Expressions, see: http://www.regular-expressions.info

8. Click **Submit**. The Rule is listed in either the Out Filter Rules or the In Filter Rules list.

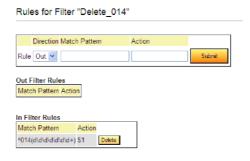

Figure 37: New Filter is Displayed

- 9. Click the **Number Filters** sub-branch.
- 10. Click **Update Filters**.

## **Applying a Callthrough Filter**

To apply a Callthrough Filter:

1. From the HMC navigation pane's LCR branch, click the **Callthrough Filters** subbranch.

The Callthrough Filters screen is displayed.

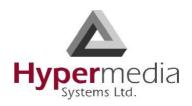

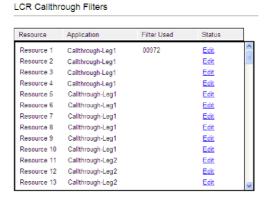

Figure 38: Callthrough Filter Screen

2. In the **Status** column, click **Edit**. In the Filter Used column, a dropdown list is displayed.

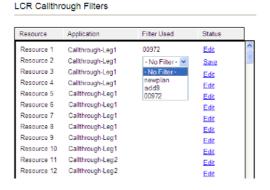

Figure 39: Filter Dropdown List

- 3. Select the filter.
- 4. Click Save.
- 5. Click **Apply Settings**.

Release 5.2: Mar 2018

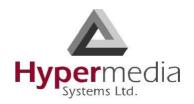

## **LCR Callback Triggers**

A Callback Trigger is a number dialed by a User that causes the Gateway to authorize the user, disconnect the call, and then call-back the User. See also "Callback Overview" on page 6.

**Note:** If several Resources are dedicated to Callback, incoming calls are automatically routed to the first available Resource.

For a Resource to be allocated to Callback, it *must be linked to itself*. Its Target Link from the LCR Media Matrix must be "LCR Resource #" (see Figure # 44).

To configure Callback Trigger Resources:

- 1. From the HMC navigation pane's LCR branch, click the **Media Connections** subbranch. The LCR Media Matrix is displayed.
- 2. Link an unassigned Resource to LCR. To link a media to LCR:
  - a. From the HMC navigation pane's LCR branch, click the **Media Connections** subbranch. The LCR Media Matrix is displayed.

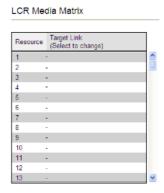

Figure 40: LCR Media Matrix

- b. Click within a Resource row. The row turns yellow.
- c. Click **Edit**. The row becomes configurable.

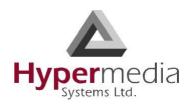

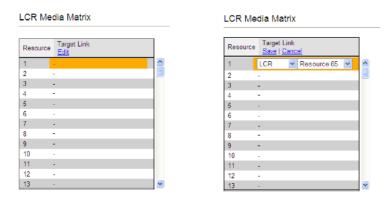

Figure 41: LCR Row when Configurable

d. From the dropdown menus, select the **media** and the Resource number.

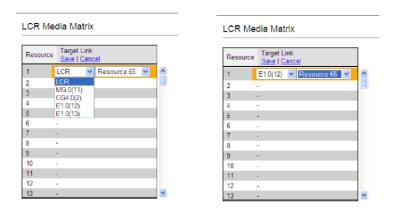

Figure 42: LCR Row Dropdown Lists

e. Click **Save**. The configuration dropdown boxes are hidden.

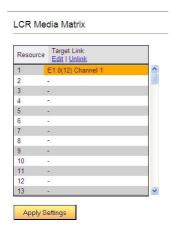

Release 5.2: Mar 2018

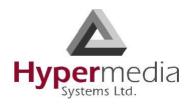

Figure 43: LCR Row Configured

f. Click **Apply Settings** and wait for **Configuration Saved** to be displayed.

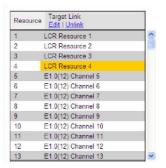

Figure 44: LCR Media Linked as Dedicated Channel

3. From the HMC navigation pane's LCR branch, click the **Callback Triggers** sub-branch. The Callback Triggers page is displayed. A checkbox appears beside Resources that can now be allocated as Callback Triggers.

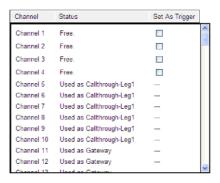

Figure 45: LCR Callback Triggers Screen

4. Select the checkboxes. When selected, the Resource is allocated to Callback.

**Note:** To clear a checkbox, from the LCR Media connections branch, select the Resource and click Unlink.

5. Click **Apply Settings** and wait for **Configuration Saved** to be displayed. The status changes to "Used as Callback Trigger".

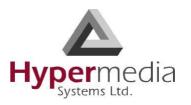

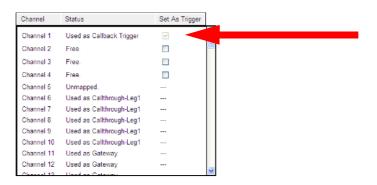

Figure 46: Status "Used as Callback Trigger"

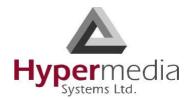

### **PRI Callbacks**

Use Callback to cause the Gateway to authorize an incoming call, disconnect the incoming call, and then call-back the User. A Callback is initiated by a trigger. The trigger can be either a phone call, an SMS message, or a message sent via the Hypermedia Web-based Callback dialer. See also "Callback Overview" on page 6.

#### **Callback Resources**

For a Resource to be allocated to Callback, it *must be linked to itself*. Then, Resources must be allocated to the Callback feature. To allocate resources to Callback:

- 1. Ensure that at least one PRI Card > Media Connection channel is linked to itself and is unallocated. To associate a PRI channel with another media channel:
  - a. From the PRI Card branch of the HMC navigation pane, click the **Media Connections** sub-branch. The Media Matrix is displayed.

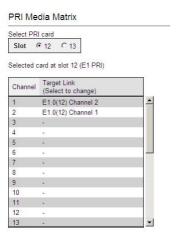

Figure 47: HMC PRI Media Matrix

- b. If more than one slot is displayed, select a specific E1 card. The Media Matrix of that E1 card is displayed.
- c. Click within a channel row. The row turns yellow.
- d. Click **Edit**. The row becomes configurable.

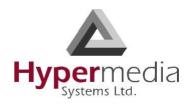

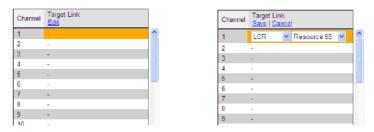

Figure 48: Media Matrix Row when Configurable

e. From the first dropdown list, allocate this channel to a card by selecting the card.

**Note:** If all of the card's channels are already allocated, the message "Fully allocated" appears.

f. From the second dropdown list, assign this channel to a specific channel on the target card.

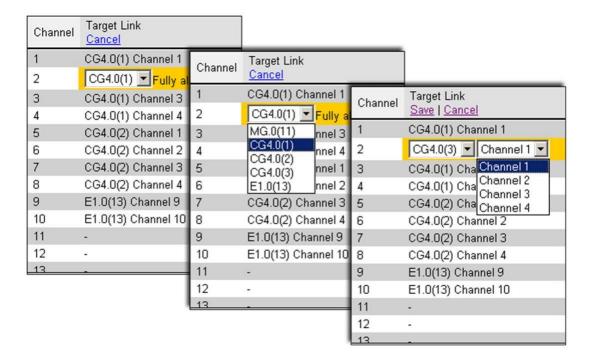

Figure 49: Assigning a PRI Target Link

- g. Click **Save**. The configuration dropdown boxes are hidden.
- h. Optionally, repeat the process for additional channels and other media types.

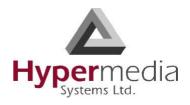

- i. Click **Apply Settings** and wait for **Configuration Saved** to be displayed.
- 2. From the HMC navigation pane's **PRI Cards** branch, click the **Callbacks** sub-branch. The PRI Card Callback Resources screen is displayed.

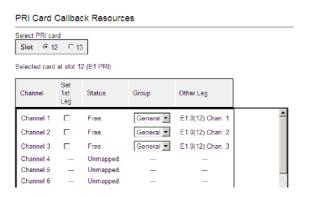

Figure 50: HMC PRI Card Callback Resources Screen

3. Select a Resource's **Set 1st Leg** checkbox. When selected, this Channel can accept Callback requests. Also, when selected, this Channel is not used for standard calls.

**Note:** To clear a checkbox, from the PRI Card Media Connection branch, select the channel and click Unlink.

**Note:** The 2nd Leg column displays the channel used for the 2nd leg of the Callback.

- 4. From the **Group** dropdown list, select the Group that will be allowed to use this Callback Resource. These are the Groups that are defined in the VPN Groups sub-branch of the Manage branch.
- 5. Repeat the procedure for other Resources that will be allocated to Callback calls.
- 6. Click **Apply Settings** and wait for **Configuration Saved** to be displayed.

## **Callback Triggers**

Use Callback Triggers to configure the gateway to respond to a call to a specific channel as a Callback request.

1. Ensure that at least one PRI Card > Media Connection channel is linked to the target Callback equipment and is unallocated (see a on page 36).

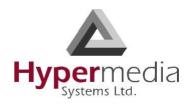

2. From the HMC navigation pane's PRI branch, click **Callback Triggers**. The Callback Triggers screen is displayed.

Channel Status Set As Trigger

Channel Free. 
Channel Free. 
Channel Free. 
Channel Free. 
Channel Gree. 
Channel Gree. 
Channel Gree. 
Channel Gree. 
Channel Gree. 
Channel Gree. 
Channel Gree. 
Channel Gree. 
Channel Gree. 
Channel Gree. 
Channel Gree. 
Channel Gree. 
Channel Gree. 
Channel Gree. 
Channel Gree. 
Channel Gree. 
Channel Gree. 
Channel Gree. 
Channel Gree. 
Channel Gree. 
Channel Gree. 
Channel Gree. 
Channel Gree. 
Channel Gree. 
Channel Gree. 
Channel Gree. 
Channel Gree. 
Channel Gree. 
Channel Gree. 
Channel Gree. 
Channel Gree. 
Channel Gree. 
Channel Gree. 
Channel Gree. 
Channel Gree. 
Channel Gree. 
Channel Gree. 
Channel Gree. 
Channel Gree. 
Channel Gree. 
Channel Gree. 
Channel Gree. 
Channel Gree. 
Channel Gree. 
Channel Gree. 
Channel Gree. 
Channel Gree. 
Channel Gree. 
Channel Gree. 
Channel Gree. 
Channel Gree. 
Channel Gree. 
Channel Gree. 
Channel Gree. 
Channel Gree. 
Channel Gree. 
Channel Gree. 
Channel Gree. 
Channel Gree. 
Channel Gree. 
Channel Gree. 
Channel Gree. 
Channel Gree. 
Channel Gree. 
Channel Gree. 
Channel Gree. 
Channel Gree. 
Channel Gree. 
Channel Gree. 
Channel Gree. 
Channel Gree. 
Channel Gree. 
Channel Gree. 
Channel Gree. 
Channel Gree. 
Channel Gree. 
Channel Gree. 
Channel Gree. 
Channel Gree. 
Channel Gree. 
Channel Gree. 
Channel Gree. 
Channel Gree. 
Channel Gree. 
Channel Gree. 
Channel Gree. 
Channel Gree. 
Channel Gree. 
Channel Gree. 
Channel Gree. 
Channel Gree. 
Channel Gree. 
Channel Gree. 
Channel Gree. 
Channel Gree. 
Channel Gree. 
Channel Gree. 
Channel Gree. 
Channel Gree. 
Channel Gree. 
Channel Gree. 
Channel Gree. 
Channel Gree. 
Channel Gree. 
Channel Gree. 
Channel Gree. 
Channel Gree. 
Channel Gree. 
Channel Gree. 
Channel Gree. 
Channel Gree. 
Channel Gree. 
Channel Gree. 
Channel Gree. 
Channel Gree. 
Channel Gree. 
Channel Gree. 
Channel Gree. 
Channel Gree. 
Channel Gree. 
Channel Gree. 
Channel Gree. 
Channel Gree. 
Channel Gree. 
Channel Gree. 
Channel Gree. 
Channel Gree. 
Channel Gree. 
Channel Gree. 
Channel Gree. 
Chann

Figure 51: HMC PRI Card Callback Triggers Screen

3. Select the checkbox. When selected, the channel is allocated to Callback.

**Note:** To clear a checkbox, from the PRI Card Media Connection branch, select the channel and click Unlink.

4. Click **Apply Settings** and wait for **Configuration Saved** to be displayed.

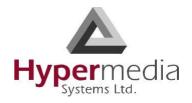

## **PRI Callthroughs**

Use Callthrough to place calls, via the Hypermedia Gateway, to external numbers. See also "Callthrough Overview" on page 15.

To configure Callthrough:

- 1. Ensure that at least one PRI Card > Media Connection channel is linked to the target Callthrough equipment and is unallocated (see step a on page 36).
- 2. From the PRI Cards branch of the HMC navigation pane, click the **Callthrough** subbranch. The Callthrough screen is displayed.

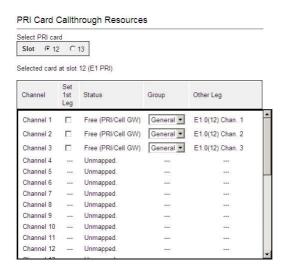

Figure 52: HMC PRI Card Callthrough Resources Screen

3. Select a Channel's **Set 1st Leg** checkbox. When selected, this Channel can accept Callthrough calls from the user but is not used for standard calls.

**Note:** To clear a checkbox, from the PRI Card Media Connection branch, select the channel and click Unlink.

4. From the **Group** dropdown list, select the Group that will be allowed to use this Callthrough Resource. These are the Groups that are defined in the VPN Groups subbranch of the Manage branch.

**Note:** The Other Leg column displays the equipment used for the 2nd leg of the Callthrough.

5. Repeat the procedure for other Resources that will be allocated to Callthrough calls.

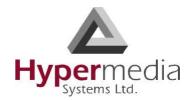

6. Click **Apply Settings** and wait for **Configuration saved** to be displayed.

PRI Callthroughs

### **PRI Dial Filters**

Filters enable consistent, automatic management of phone numbers before they are routed.

**Note:** Filters are created on the Manage > Number Filters screen (see "Number Filters" on page 124).

Dial Filters can be used only if linked to a VoIP channel or used with Callback/Callthrough features.

To apply a dialing filter to a channel:

1. From the PRI Card branch of the HMC navigation pane, click the **Dial Filters** subbranch.

The PRI Dial Filters screen is displayed.

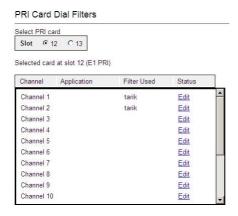

Figure 53: HMC PRI Card Dial Filters Screen

- 2. If more than one slot is displayed, select a specific E1 card. The Dial Filters of that E1 card are displayed.
- 3. Click **Edit**. A dropdown list of existing filters is displayed.
- 4. Expand the list and select a filter.

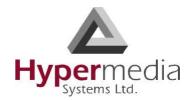

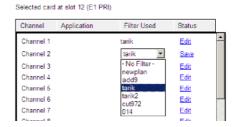

Figure 54: HMC PRI Card Filters Dropdown List

5. Click **Save**. The Application column displays the application that supports the destination Called Party.

PRI Dial Filters

## **VoIP Callthrough**

Use Callthrough to place calls, via the Hypermedia Gateway, to external numbers. See also "Callthrough Overview" on page 15. To configure Callthrough:

- 1. Ensure that at least one VoIP Card > Media Connection channel is linked to the target Callthrough equipment and is unallocated. To associate a VoIP channel with another media channel:
  - a. From the VoIP Card branch of the HMC navigation pane, click the **Media Connections** sub-branch. The Media Matrix is displayed.

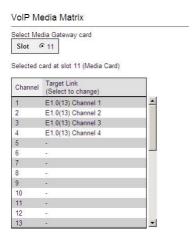

Figure 55: HMC VoIP Card Media Matrix Screen

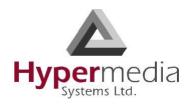

- b. If more than one slot is displayed, select a specific VoIP card. The Media Matrix of that VoIP card is displayed.
- c. Click within a channel row. The row turns yellow.
- d. Click **Edit**. The row becomes configurable.

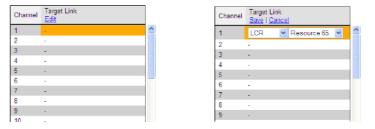

Figure 56: Media Matrix Row when Configurable

e. From the first dropdown list, allocate this channel to a card by selecting the card.

**Note:** If all of the card's channels are already allocated, the message "Fully allocated" appears.

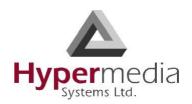

f. From the second dropdown list, assign this channel to a specific channel on the target card.

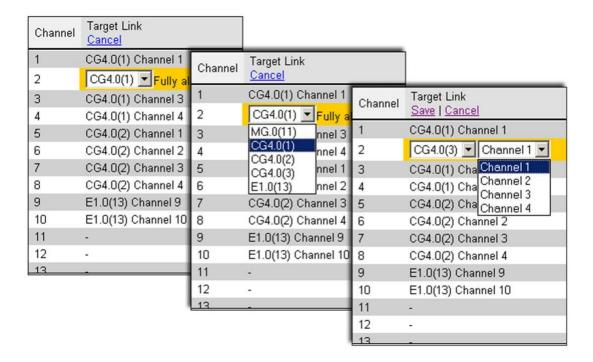

Figure 57: Assigning a Target Link

- g. Click **Save**. The configuration dropdown boxes are hidden.
- h. Optionally, repeat the process for additional channels and other media types.
- i. Click **Apply Settings** and wait for **Configuration Saved** to be displayed.
- 2. From the VoIP Card branch of the HMC navigation pane, click the **Callthrough** subbranch. The Callthrough screen is displayed.

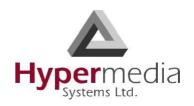

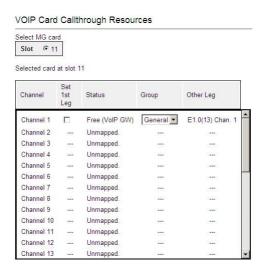

Figure 58: HMC VoIP Card Callthrough Resources Screen

3. Select a Channel's **Set 1st Leg** checkbox. When selected, this Channel can accept Callthrough calls from the user. Also, when selected, this Channel is not used for standard calls.

**Note:** To clear a checkbox, from the VoIP Card Media Connection branch, select the channel and click Unlink.

**Note:** The Other Leg column displays the equipment used for the 2nd leg of the Callthrough.

- 4. From the **Group** dropdown list, select the Group that will be allowed to use this Callthrough Resource. These are the Groups that are defined in the VPN Groups subbranch of the Manage branch.
- 5. Repeat the procedure for other Resources that will be allocated to Callthrough calls.
- 6. Click **Apply Settings** and wait for **Configuration Saved** to be displayed.

### **Phone2Net Dial Plan**

The Phone2Net Dial Plan connects phone calls to IP network phones. For example, when the Hypermedia Gateway system receives an incoming call to: Dialed Number = 077444 it can forward the call to the IP Phone at Destination IP = 192.168.1.67.

- 1. From the HMC navigation pane, expand the **Manage** branch.
- 2. Expand the **VoIP** branch.
- 3. Click **Phone2Net Dial Plan**. The Phone2Net Dialing Plan screen is displayed.

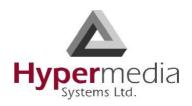

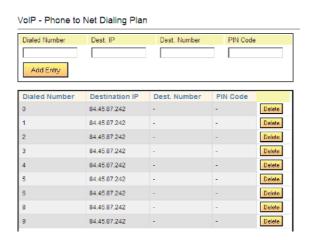

Figure 59: HMC VoIP Card Phone to Net Dialing Plan Screen

- 4. In the **Dialed Number** field, enter the phone number received by the Gateway.
- 5. Enter either:
  - in the **Dest. IP** field, the IP address that the call will be connected to
  - in the **Dest. Number** field, the phone number that the call will be connected to
- 6. If necessary, in the **PIN Code** field, enter the PIN code.
- 7. Click **Add Entry**. The new entry is displayed in the area below.

Phone2Net Dial Plan

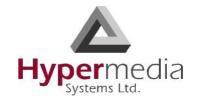

This page is intentionally blank.

Phone2Net Dial Plan

# Chapter 4

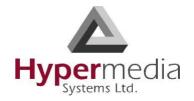

## WEB BASED HYPERSAVINGS

Use the Web Callback Application to both trigger a callback and to send an SMS via the Internet.

#### This section

- "Setting Up the Web Callback Application" on page 48
- "Composing and Sending an SMS Message" on page 50
- "Triggering a Callback" on page 51
- "Using the DDI Callbacks Tab" on page 52

## **Setting Up the Web Callback Application**

To access, and add users to, the Web Callback Application:

1. Open a web-browser and enter the Web Callback Application IP address. The IP address is provided by the Network Administrator. The Login Screen is displayed.

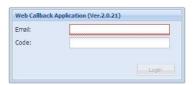

Figure 60: The Web Callback Application Login Screen

2. Enter the **Email** and **Code** and click **Login**. (The code is provided by the Network Administrator.) The Web Callback Application main screen is displayed.

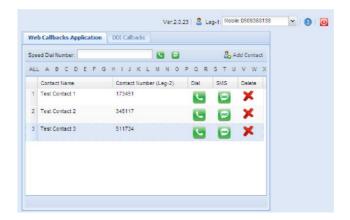

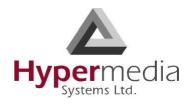

Figure 61: Web Callback Application Main Screen

#### 3. Add contacts:

a. Click Add Contact. The Add Contact screen is displayed.

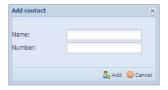

Figure 62: Web Callback Application Add Contact Screen

- b. Enter the name and the phone number.
- c. Click **Add**. The entry is added to the list.

Setting Up the Web Callback

**Note:** To edit an existing contact, double-click in the field. The field becomes active and can be edited.

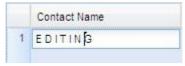

Figure 63: Editing a Contact's Information

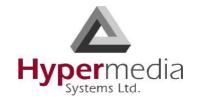

Setting Up the Web Callback

## **Composing and Sending an SMS Message**

To compose and send an SMS message:

- 1. Access the Web Callback Application main screen (see "Setting Up the Web Callback Application" on page 48).
- 2. Ensure that the **Web Callback Application** tab is selected.
- 3. To determine the recipient:
  - Enter the number in the **Speed Dial** field and click (SMS).
  - In the row of the target contact, click (SMS).

The Compose Pane is displayed.

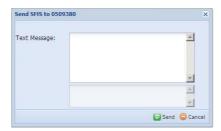

Figure 64: The Compose Pane of the Web Callback Application

- 4. Enter the text of the SMS in the **Text Message** field.
- 5. Click **Send**. A confirmation message is displayed.

**HMC** Product Manual

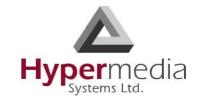

Composing and Sending an SMS

## **Triggering a Callback**

When the Leg-1 number calls the Gateway, it will disconnect the Leg-1 number, call it back, and call the contact's number.

#### To trigger a callback:

- Access the Web Callback Application main screen (see "Setting Up the Web Callback Application" on page 48).
- 2. Ensure that the **Web Callback Application** tab is selected.
- Select a phone number from the <a>Leg-1</a>: <a>Mobile:50938013</a> <a>(Leg-1)</a> dropdown menu. 3.
- To determine the recipient: 4.
  - Enter the number in the **Speed Dial** field and click (Callback).
  - In the row of the target contact, click

The Web Callback Application processes the callback request.

5. A confirmation message is displayed. Click **OK**.

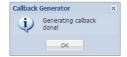

Figure 65: The Web Callback Application Confirmation Message

**HMC** Product Manual

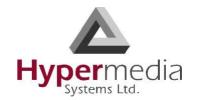

Triggering a Callback

## **Using the DDI Callbacks Tab**

Use the DDI Callbacks tab to assign a Direct Dial-in (DDI) number to a contact. When the Leg-1 number calls the DDI number, the Gateway will disconnect the Leg-1 number, call it back, and call the contact's number.

- 1. Access the Web Callback Application main screen (see "Setting Up the Web Callback Application" on page 48).
- 2. Select the **DDI Callbacks** tab.
- 3. Select a phone number from the Leg-1: Mobile:50938013 (Leg-1) dropdown menu.
  - (Assign Contact). The Assign Contact dialog box is displayed.

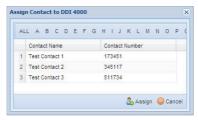

4. In a DDI row, click

Figure 66: Assign Contact Dialog Box

5. Select a contact and click **Assign**. Focus returns to the DDI Callbacks screen and the new assignment is displayed.

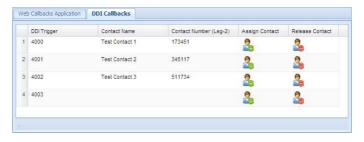

Figure 67: DDI Callback Screen with Assignments

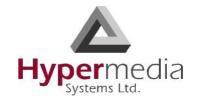

Using the DDI Callbacks Tab

## **Chapter 5**

## **MANAGING HYPERSAVINGS**

#### This section contains:

- "User List" on page 54
- "DDI Callbacks" on page 56
- "Callback" on page 57

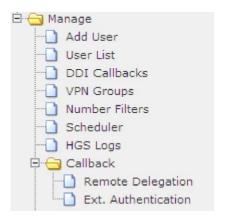

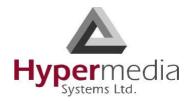

### **User List**

Use the User List to create, and then review, a list of defined Gateway users and to modify their definitions.

- 1. From the HMC navigation pane, expand the **Manage** branch.
- 2. Click the **User List** sub-branch. The User List screen is displayed.

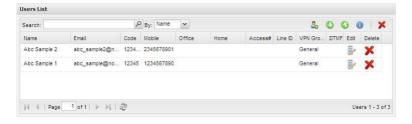

Figure 68: HMC User List

3. There are two ways to populate the Users List:

#### Adding a Single New User

To add a single new user:

a. Click 4 (Add User). The Add User dialog box is displayed.

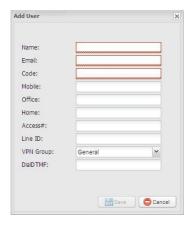

Figure 69: Add User Screen

- b. Enter the name, email, code, and at least one phone number. The other parameters are optional.
- c. Click **Save**. Focus returns to the HMC Users List and the new user appears in the list.

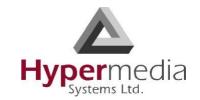

User List

#### Importing a List of Users

To import a .CSV file containing a list of users:

- a. Prepare a CSV file containing the User information. The CSV file must match these criteria:
  - The file can contain either four fields or ten fields. The HMC will not read any other combination.
  - A four field CSV must contain this information in this order: Name | Email | Code | Mobile
  - A ten field CSV must contain this information in this order:
     Name | Email | Code | Mobile | Office | Home | Access number |
     Line ID | VPN Group | DTMF Dial
- b. Click (Import CSV). The File Upload dialog box is displayed.

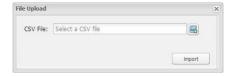

Figure 70: Import CSV File Upload Box

- c. Click (Browse). The standard Windows browse screen is displayed.
- d. Select the CSV file. The name of the CSV file is displayed in the File Upload box.
- e. Click **Import**. The HMC imports the list and the new user names are displayed in the HMC User List.
- 4. Optionally, to edit an existing User entry, click . The Edit User screen is displayed. Make the changes and click **Save**.
- 5. Optionally, from the resorts the entries.

  By: Name of dropdown menu, select a table heading. The HMC resorts the entries.
- 6. Optionally, use the Search field to search for a specific entry.
  - a. Enter the search criteria into the field.
  - b. Click the magnifying glass icon. The results are displayed in the main screen and an "x" is displayed beside the magnifying glass. For example:

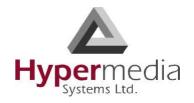

c. To display the entire User List, click the "x". The search results are erased and the entire User List is displayed.

User List

### **DDI Callbacks**

Use the DDI Callbacks branch to assign Direct-Dial-In (DDI) resources to specific users.

- 1. From the HMC navigation pane, expand the **Manage** branch.
- 2. Click the **DDI Callbacks** sub-branch. The DDI Assignments for Callback screen is displayed.

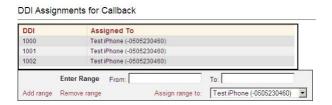

Figure 71: DDI Assignments for Callback

- 3. In the **From** and **To** fields, enter the DDI numbers of the range being created.
- 4. Click **Add Range**. The new range is displayed.
- 5. Assign part or all of a range to a User:
  - a. Ensure that the User is entered in the Users List (see "User List" on page 54).
  - b. In the **From** and **To** fields, enter the range being assigned.
  - c. From the **Assign range to** dropdown menu, select the User.
  - d. Click **Assign range to**. The assignment is saved and the screen is updated.

**Note:** To change an assignment, enter the assignment in the From / To fields, select the new User, and click **Assign range to**. The new assignment is saved and the screen is updated.

## **Web Application Logo**

**HMC** Product Manual

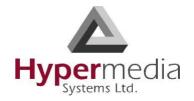

To customize the logo that is displayed on the Web Application screen:

- 1. From the HMC navigation pane, expand the **Manage** branch.
- 2. Click the **DDI Callbacks** sub-branch. The DDI Assignments for Callback screen is displayed.
- 3. Scroll down to the Web/DDI Callback Application Logo section.
- 4. Browse to locate, and select, the graphic file.
- 5. Click **Upload File**.

**DDI Callbacks** 

### **Callback**

Hypermedia Gateway Callback includes tools which expand the feature's flexibility.

### **Remote Delegation**

Use Remote Delegation to forward a Callback trigger to another Hypermedia Gateway. After the receiving Hypermedia Gateway authenticates the calling party, it forwards the Callback trigger to another Gateway, that is, it delegates the Callback request. The remote Hypermedia Gateway performs the Callback.

To configure Remote Delegation:

- 1. From the HMC navigation pane, expand the **Manage** branch and the **Callback** subbranch.
- 2. Click the **Remote Delegation** sub-branch. The Remote Delegation screen is displayed.

HMC Product Manual
Release 5.2: Mar 2018

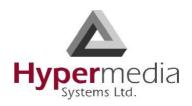

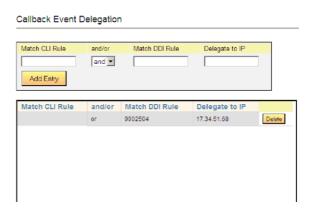

Figure 72: HMC Remote Delegation Screen

- 3. In the **Match CLI Rule** field, enter the user's phone number. When the Gateway identifies the number, it delegates the call to the remote Gateway.
- 4. Select either **and** or **or**.
- 5. In the **Match DDI Rule** field, enter the PBX extension. When a user dials the extension number, the Gateway receives the Callback request and delegates it to the remote Gateway.
- 6. In the **Delegate to IP** field, enter the IP address of the Hypermedia Gateway which receives the delegated Callback requests.
- 7. Click **Add Entry**. The new entry is added to the Callback Event Delegation table.

Callback

#### **Ext. Authentication**

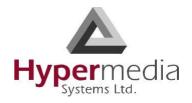

Use Extended Authentication to reserve Callback resources for a specific user or Group of users.

**Note:** This feature operates independent of the authentication registered on the User List (see "User List" on page 54).

To configure Extended Authentication:

- 1. From the HMC navigation pane, expand the **Manage** branch and the **Callback** subbranch.
- 2. Click the **Ext. Authentication** sub-branch. The Extended Authentication screen is displayed.

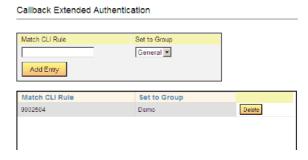

Figure 73: HMC Extended Authentication Screen

- 3. In the **Match CLI Rule** field, enter the user's phone number. When the Gateway identifies the number, it associates the Callback request with reserved resources.
- 4. From the **Set to Group** drop-down menu, select a Group. These are the Groups that are defined on the VPN Groups screen. Resources are reserved for members of the Group.
- 5. Click **Add Entry**. The new entry is added to the Callback Extended Authentication table.

**Note:** For Extended Authentication to work, a resource has to be allocated to Callback and then assigned to the specific VPN Group.

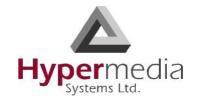

Callback

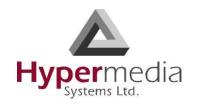

# **Chapter 6**

# **INDEX**

| cellular callback trigger24   |
|-------------------------------|
| cellular SMS trigger25        |
| LCR32                         |
| overview2, 6, 15 PRI          |
| 38 web                        |
| 51 callback                   |
| Web based48                   |
| callthrough                   |
| authentication policy3, 19    |
| cellular26                    |
| LCR28                         |
| overview2, 15                 |
| PRI40                         |
| using resources for callback4 |
| voip42                        |
| CDR                           |
| callback20                    |
| callthrough20                 |
| CLI                           |
| allow duplicate3              |
| callback trigger14            |
| code                          |
| contacts, adding for SMS48    |
| csy file                      |
| user list import55            |
| user has import immediate     |
| <b>D</b>                      |
| D                             |
| DDI                           |
|                               |

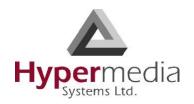

| callback assignment52                  | channels42 logo,              |
|----------------------------------------|-------------------------------|
| callback assignments56                 | importing56                   |
| delay after DTMF code sent4            |                               |
| delegation for callback57              | M                             |
| dial filters                           | media card fallback3          |
| cellular27                             |                               |
| PRI41                                  | media connections             |
| dialtone length4                       | cellular22                    |
| DTMF                                   | LCR32 PRI                     |
| delay4                                 | 36 voip                       |
| digit duration4 send                   | 42 mobile                     |
| delay4 DTMF                            | number14                      |
| on connect14                           |                               |
|                                        | N                             |
| _                                      | number filters29              |
| F                                      | number send delay4            |
| filters cellular                       |                               |
| 27 LCR                                 | <b>D</b>                      |
| 29                                     | Р                             |
| number29                               | phone2net dial plan45         |
| PRI41                                  |                               |
| fully allocated42                      | R                             |
|                                        | remote hangup closes session3 |
| G                                      | remote party answer timeout4  |
| groups                                 | resources                     |
| voip linking44                         | LCR32                         |
| Tolp mixing                            | rules                         |
|                                        | LCR callthrough filters29     |
| H                                      | Lek canunough miers2)         |
| hangup                                 |                               |
| closes session3                        | S                             |
| inter-digit duration                   | search                        |
| I liner-digit duration                 | list of users55               |
| 4                                      | sending SMS via web50         |
|                                        | set 1st leg                   |
| ı                                      |                               |
| L 11 1 1 1 1 1 1 1 1 1 1 1 1 1 1 1 1 1 | LCR 28                        |
| line callback trigger                  | cellular23, 26                |
| line ID                                | PRI38                         |
| linking                                | PRI callthrough40             |
| cellular channels22                    | voip44                        |
| LCR32 PRI                              | SMS                           |
| 36 voip                                |                               |

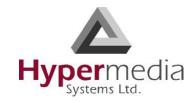

| sending via web50     |
|-----------------------|
| SMS trigger25         |
|                       |
| т                     |
| -                     |
| timeout               |
| callback dial4        |
| remote party answer4  |
| triggers              |
| callback2, 6, 15      |
| cellular callback24   |
| LCR callback32        |
| line callback14       |
| SMS25                 |
|                       |
| U                     |
| user                  |
| add13, 54             |
| ,                     |
| adding via csv file55 |
| callback access       |
| code                  |
| mobile number14       |
| search for55          |
|                       |
| V                     |
| VPN14                 |
|                       |
| W                     |
| ••                    |
| web callback trigger  |
| 51 web SMS sending    |
| 50                    |

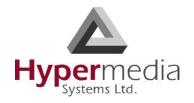